# B8 Quick Start Guide

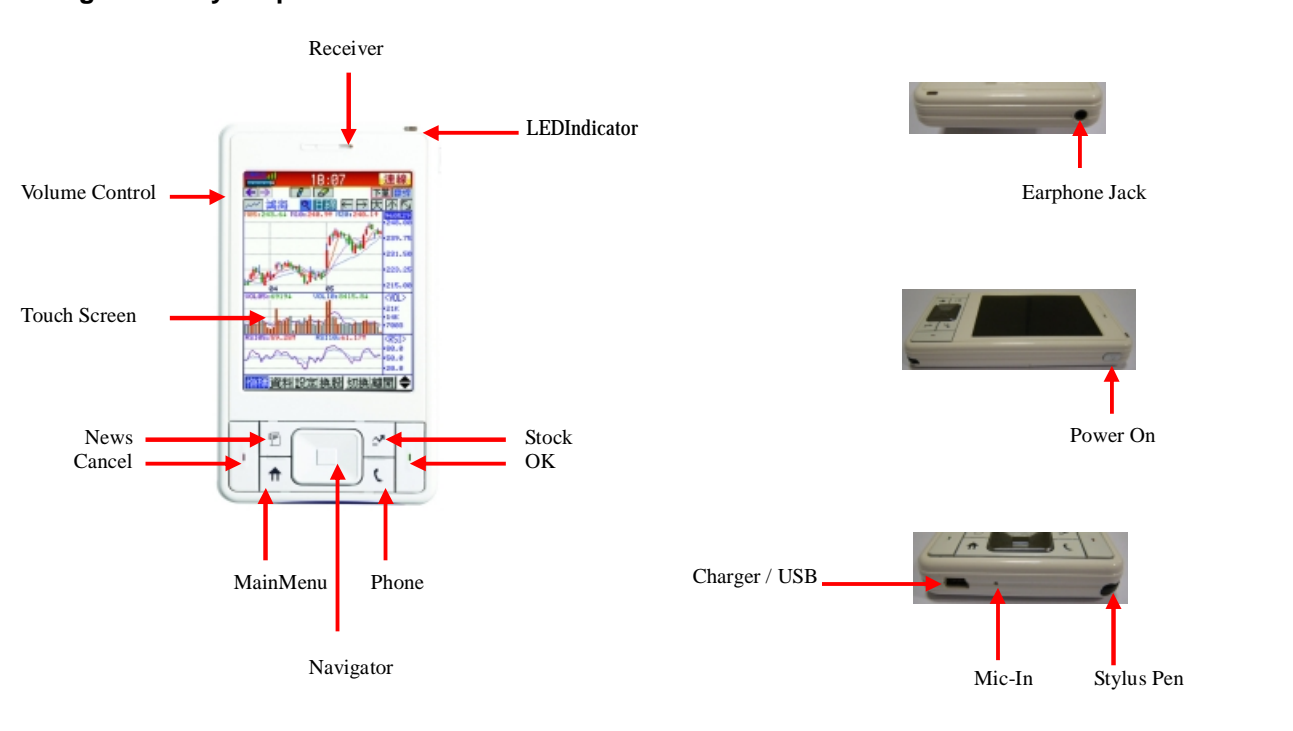

# **Getting to know your phone**

# **Package and Optional Accessories**

# **Package Content:**

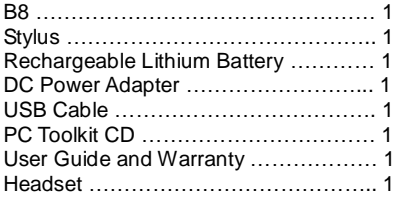

# **Optional Accessories:**

B8 Stylus B8 Leather Case B8 Rechargeable Lithium Battery

# **Hardware Specification**

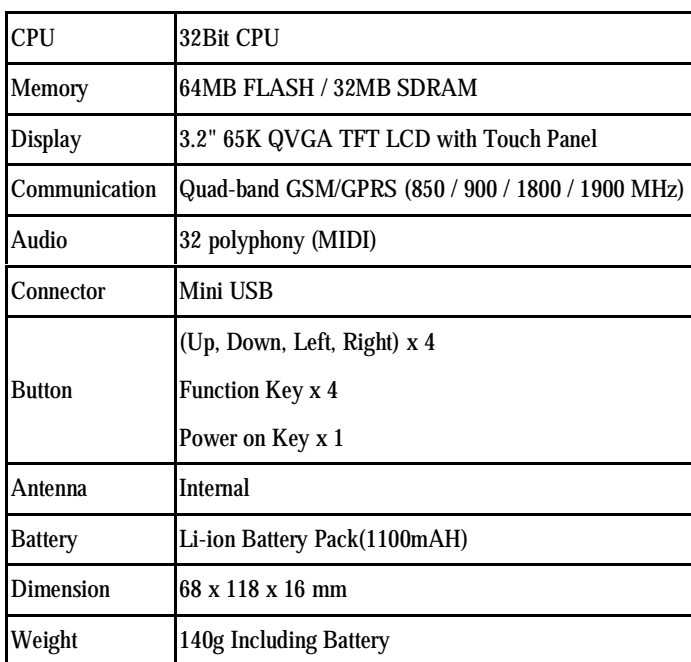

# **MyPhone**

The B8 is a full-featured color PDA phone having full integration with other functions of the device, including

applications from third-parties. Tap *Home > Phone* (fig.0.1)

to enter mobile phone (fig.0.2).

# **1 Calling**

You can only make a call when your B8 is turned on and you have coverage from a GSM Network.

- 1. Press the *Power On* key Fig. for two to three seconds to turn on your B8.
- 2. Tap *Home > Phone* (fig.0.1) *> MyCall* (fig.0.2).

#### **1.1 Dailing and operational instructions**

The second line from the status indicator bar shows the service provider's name.

**Delete button:** Deleting the digits on the right of the cursor.

- **Backspace button:** Deleting the digits on the left of the cursor.
- **I**: Perform clear function during idle and hand up during a call. Press two to three seconds to turn on/off the B8.

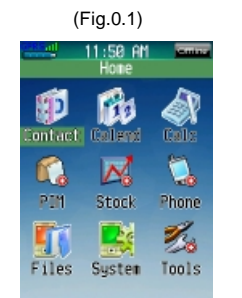

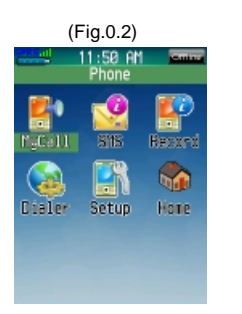

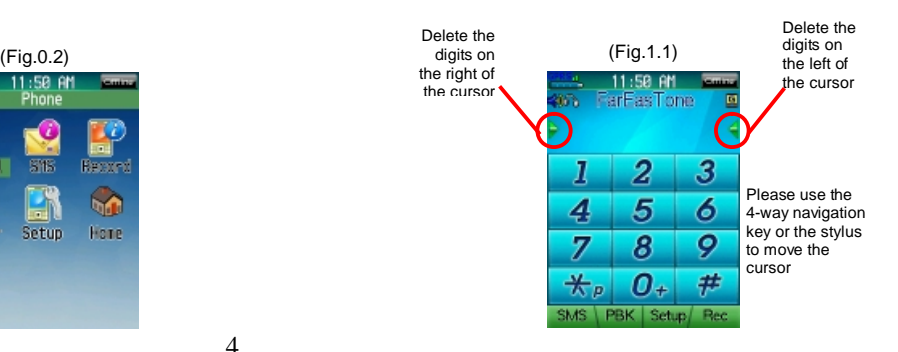

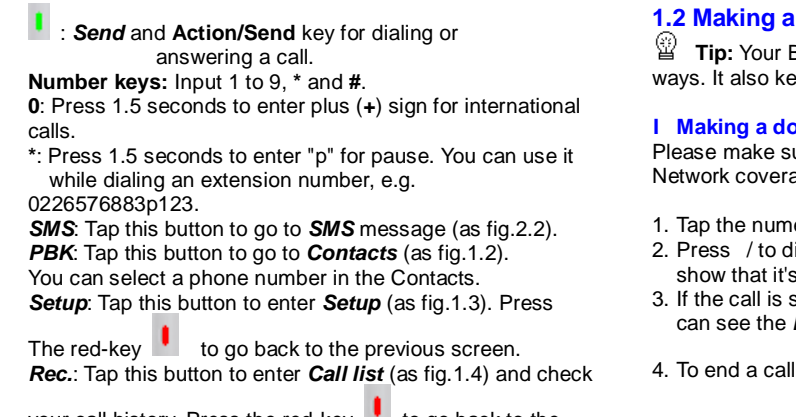

your call history. Press the red-key  $\bullet$  to go back to the previous screen.

#### **1.2 Making a call**

**Tip:** Your B8 allows you to making a call in several ways. It also keeps the most recent 100 call records.

#### l **Making a domestic call**

Please make sure your B8 is turned on and within Network coverage before making a call.

- 1. Tap the numeric keys to enter a phone number.
- 2. Press / to dial out the number. A dialogue window will show that it's dialing (as fig.1.5).
- 3. If the call is successfully connected, and during a call,you can see the *Phone* screen will show "Talking" (as fig.1.6).
- 4. To end a call, press **Hang up** / red-key

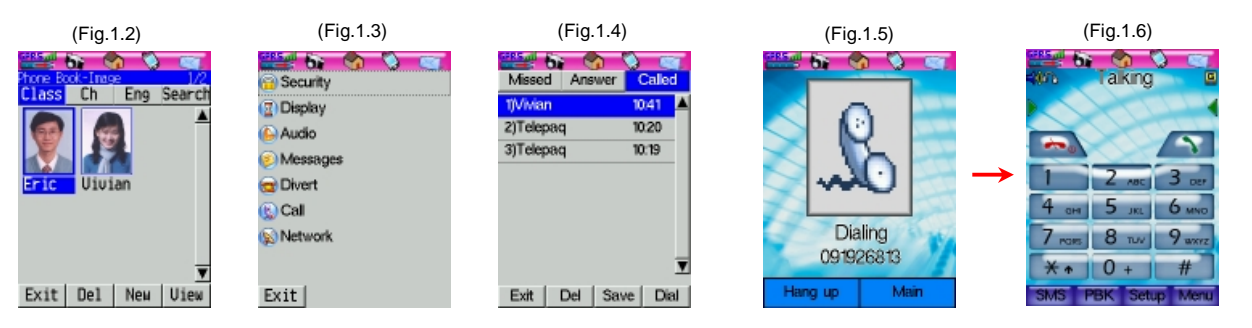

#### l **Making an international call**

- 1. Press *0* for 1.5 seconds to enter the plus (+) sign. 2. Enter the country code, area code and the phone number.
- 
- 3. Press green-key  $\mathbf{I}$  to dial the number (as fig.1.7).
- 4. To end a call, press *Hang up* / red-key .

#### l **Making an emergency call**

The international emergency number is "112". 1. Enter "112".

2. Press green-key to dial the number. It is possible to make an emergency call without a SIM card (as fig.1.8).

#### l **Making a call from** *Contacts*

- 1. Tap *MyPhone* > *Contacts* to enter the Contacts. Select a contact to highlight it (as fig.1.9).
- 2. Tap the contact again to start dialing (as fig.1.10).
- 3. During dialing, you can press **Hang up** / red-key to cancel dialing.
- 4. To end a call, press *Hang up* / red-key .

### l **Dialing an extension using** *Pause*

For example, if you want to dial 0226576883 ext. 123, the process is as follows:

- 1. Enter "0226576883".
- 2. Press **"\*"** for 1.5 seconds until the display area shows a **"p"**.
- 3. Enter "123" (as fig.1.11).
- 4. Press green-key to dial the number.

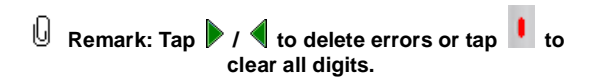

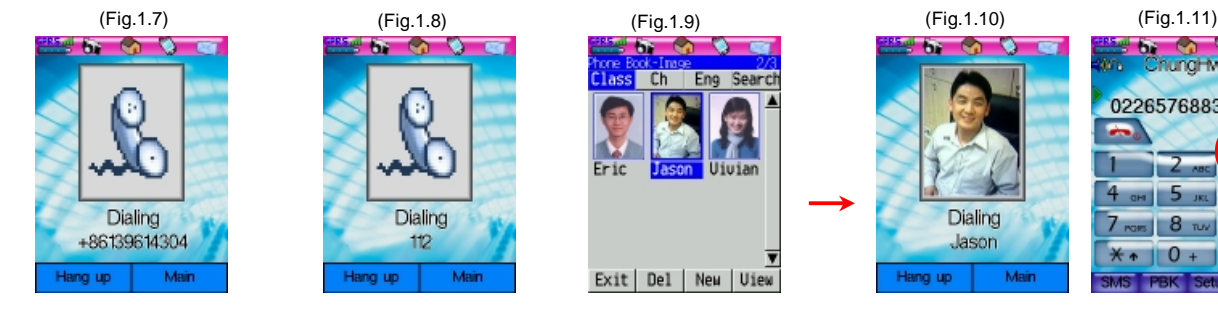

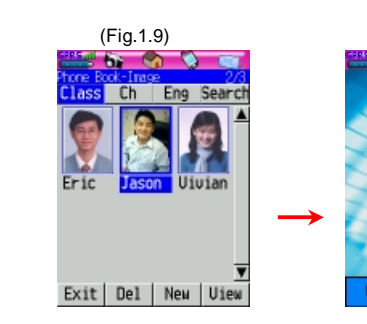

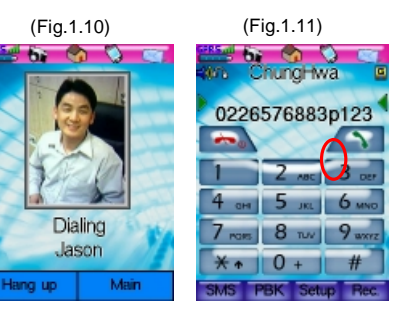

#### l **Making a conference call**

Connecting all existing calls if you have subscribed to this service.

- 1. Tap *Menu* during a call, you will see a pop-up menu as fig.1.12.
- 2. Select "Hold" if you want to make the second or the third call (as fig.1.14). You will see a display as fig.1.13. Or tap *Menu* > *Call list* to check the status of every outcalls as fig. 1.15.
- 3. Press *Phone* again to enter the *Phone* screen to start dialing (as fig.1.16). When the second call is connected, tap *Menu* > *Switch* (as fig.1.17) to talk to the first person and put the second call on hold (as fig.1.18). If you check the *Phone* screen, you will see a message telling you that there is a call on hold (as fig.1.19).

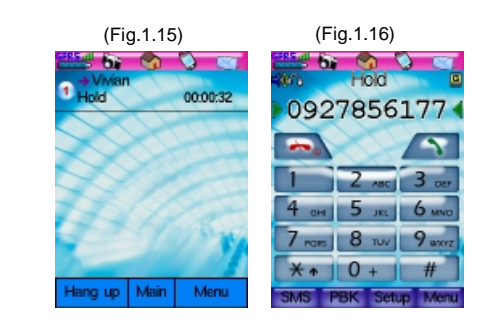

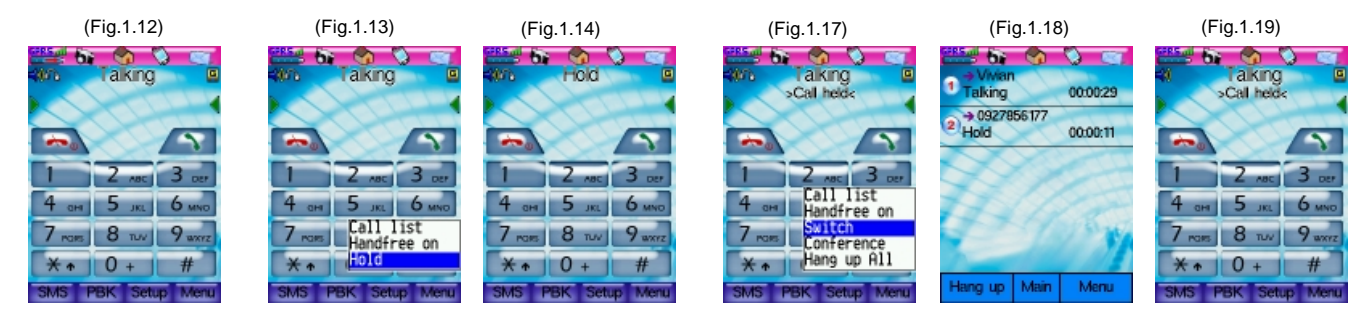

- 4. Tap *Phone* > *Conference* (as fig.1.20) and you can join all existing calls to make a conference call (as fig.1.21).
- 5. If you go back to the *Phone* screen again, you will see a message showing "Conference" on the display area (as fig.1.22).
- 6. If you want make the third call, select *Phone* > *Hold* (as fig. 1.23) to put all the existing calls on hold (as fig.  $1.24$ ). To release hold, simply tap *Phone* > *Reture* (as fig.1.25).
- 7. You can select *Handsfree on* anytime during a call.
- 8. To end a certain call, select the call on the call list and tap

*Hang up* / **i** or tap *Hang up All* to end the conference.

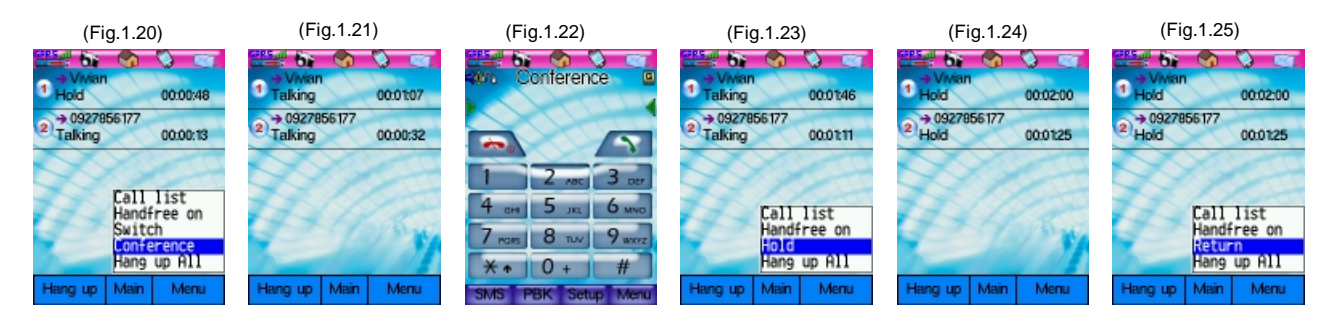

# **1.3 Answering a call**

- 1. When you receive a call, your phone rings and/or vibrates and displays an incoming call message (as fig.1.26 and fig.1.27).
- 2. Tap **Answer** or press green-key **the answer the call, or**

tap **Hang up** or press<sup>t</sup> to hang up the call.

3. If you did not answer the call, there will be a message on the *Phone* screen showing the number of answered calls as fig.1.28.

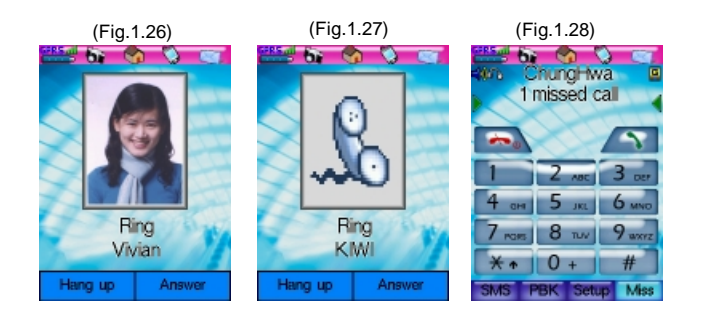

#### **2 SMS message**

With B8 messages you can create, send, and receive the following types of messages: SMS (Short Message Service). 1. Tap *Home > MyPhone* (Fig.2.1) *> SMS* (Fig.2.2)。

2. Or tap  $\sim$  on the right side of the status indicator bar (Fig.2.1).

#### **2.1 SMS message and operational instructions**  (Fig.2.2)

- 1. Messaging accounts can have the following folders: Inbox, Sent and Draft.
- 2. Total number of unread messages.
- 3. Total number of saved messages in the B8 and SIM card. 4. Status:
- ": Unread messages
- <sup>"</sup><sup>"</sup>: Read messages
- "<sup>T</sup>": Unread SIM card messages
- "<sup>2</sup>": Read SIM card messages

#### 5. From: The source of message or phone number.

- 6. The message content.
- 7. *Exit*: Exit *SMS* and go back to "*MyPhone*".
- 8. *Del*: Delete one or all message. Please see "Deleting SMS messages".
- 9. *New*: Add a new message. Please see "Adding/sending SMS messages".
- 10. *View*: View the message. Please see "Reading SMS messages".

#### **2.2 Reading SMS messages**

Select a message on the *SMS* screen and tap *View*, or tap the message twice to open the message (as fig.2.3).

#### **2.3 Delete SMS messages**

- 1. Delete one message: Select a message on the *SMS* screen and tap *Del*.Select "one" and you will see a dialogue window asking whether you want to delete this message (as fig.2.4). Tap *O.K.* to delete the message or tap *Cancel* to exit without deleting.
- 2. Delete all: Tap *Del* and Select "all" ,you will see a dialogue window asking whether you want to delete all messages (as fig.2.5). Tap *O.K.* to delete all messages or tap *Cancel* to exit without deleting.

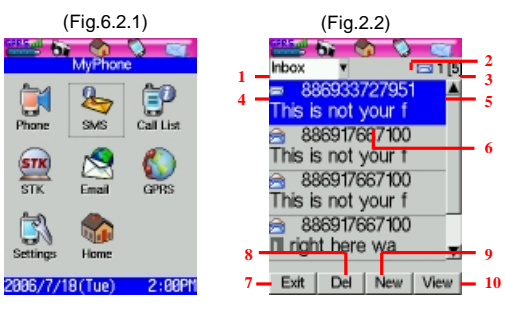

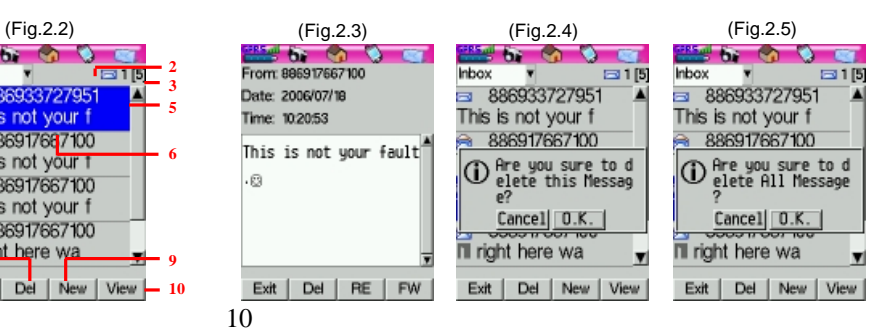

#### **2.4 Adding/sending SMS messages**

Tap *New* and you will see an editing screen as fig.2.6. You can edit SMS here.

# **Tip:**

- **1. Make sure SMSC number is ok before sending.**
- **2. You can send the same message to 10 recipients at a time.**

#### **2.5 Quick access to a contact**

Tap *Recipient* to enter the phone number (as fig.2.7), or tap *Recipient* on the recipient editing screen to display *Contacts* list as fig.2.8.

1. Tap *Group* and you will see a list of groups as fig.2.9. Select the group and find your contact to highlight it. Tap Add to add your contact to the list of recipients (as fig.2.10).

- 2. You can tap *Del* to remove the unwanted recipient (as fig.2.11). After entering all the contact numbers, tap *Back* to go back to the recipient editing screen (as fig.2.12). Your B8 can send a message to multiple recipients.
- 3. You can send up to 10 recipients at a time. In case you enter more than 10 recipients, a dialogue window will appear and ask whether you want to choose the top10 recipients (as fig.2.14).
- 4. Tap *O.K.* to go back to the message editing screen (as fig.2.13) and edit the content.
- 5. To delete a recipient, tap Recipient to enter the recipient screen, select a recipient and tap *Del* to remove it from the list (as fig.2.11).

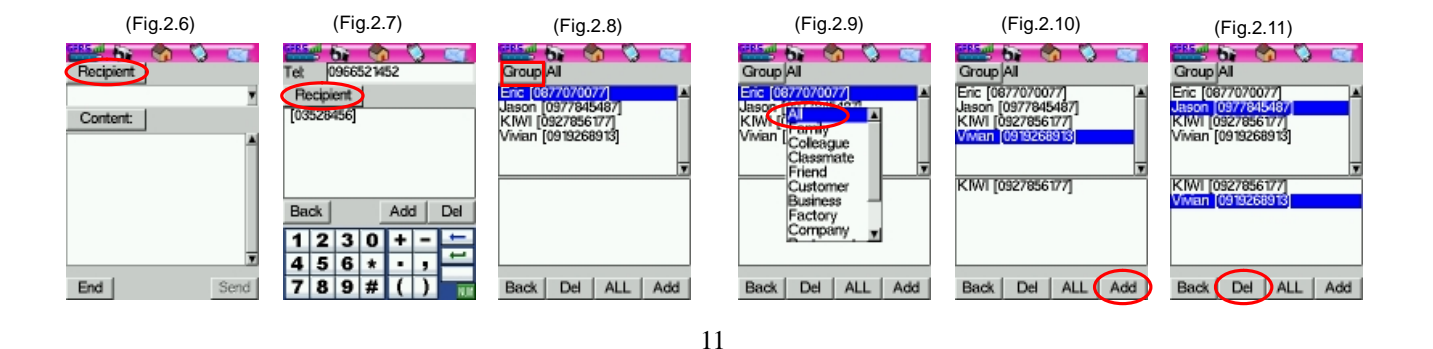

#### **2.6 Sending**

#### 1. Tap *Send* to send out the message.

- 2. Before sending, you will see a dialogue window asking whether you want to confirm sending or not Tap *O.K.* to start sending
- 3. No matter the message is successfully sent out or not, the screen will show the result with a dialogue window
- 4. After sending the message, tap *Back* and the message will be automatically saved in the *Backup* folder.

#### **2.7 Forwarding/replying SMS messages**

You can forward or reply a message by using the messages stored in your SIM card or any read messages. **Forwarding:** 

- 1. Select a message in any folder on the *SMS* screen (as fig.2.31) and tap *View* on the lower right hand side or tap a message directly to enter fig. 2.32.
- 2. Tap *FW* and tap *Content* to enter the message editing screen (as fig.2.33). After editing the message,tap *Back* to go back to the previous screen.
- 3. Input the recipient's number and tap *Send* to sent out the message (as fig.2.34 and fig.2.35).

#### **2. Replying:**

- 1. Select a message in the *Inbox* folder (as fig.2.36). Tap **View** on the lower right hand side or tap a message directly to enter fig.2.37.
- 2. Tap *RE* to enter the message editing screen (as fig.2.38).
- 3. Tap *Send* to send out the reply (as fig.2.39).

# **Remark: You can always edit a message in the message editing screen to rewrite or modify it.**

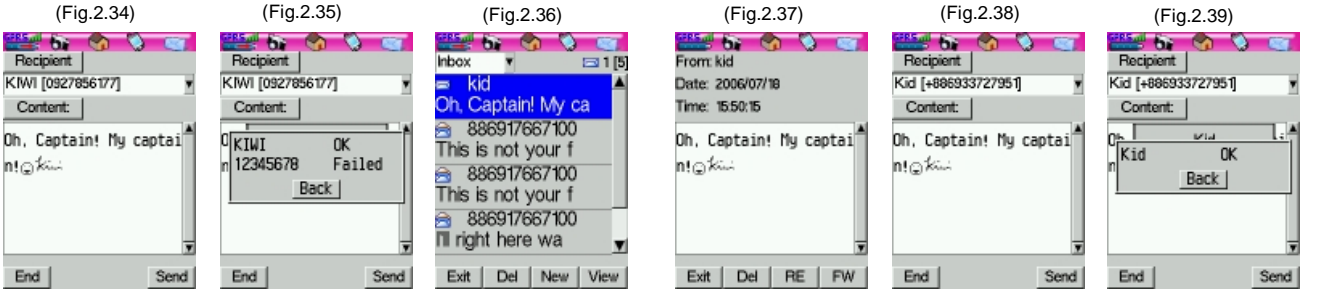

#### **3 Call history**

You can check the "Missed", "answer" or "Called" phone numbers in "Call list". To enter this screen, tap *Home > MyPhone > Call list*.

#### **3.1 Call history and operational instructions**

1. *Missed calls*: Listing out all the missed calls (as fig.3.2). Tap a contact or number from the list, then tap *Dial* or

press green-key  $\blacksquare$  to make a call.

2. *Answer calls*: Listing out all the answered calls (as fig.3.3). Tap a contact or number from the list, then tap

*Dial* or press green-key **that** to make a call (as fig.3.4). Select a contact or number from the list, then tap it to display detail information such as name,tel,time and duration (as fig.3.5).

3. *Called*: Listing out all the called phone numbers (as fig.3.1). Tap a contact or number from the list, then tap

*Dial* or press green-key **there** to make a call.

- 4. Items.
- 5. Phone number/Contact.
- 6. Time.<br>7 **Fxit** I
- 7. *Exit*: Exit *Call list* and back to "*MyPhone*".
- 8. *Del*: Press this button and you will see a dialogue window asking whether you want to delete one or all (as fig.3.6). Tap *O.K.* to delete one or all (fig.3.7) or tap *Cancel* to exit.
- 9. *Save*: If you want to save the missed/answered/called phone numbers, please check "Saving phone numbers".
- 10. *Dial*: You can tap this button to dial out from the missed/answered/called phone number lists.

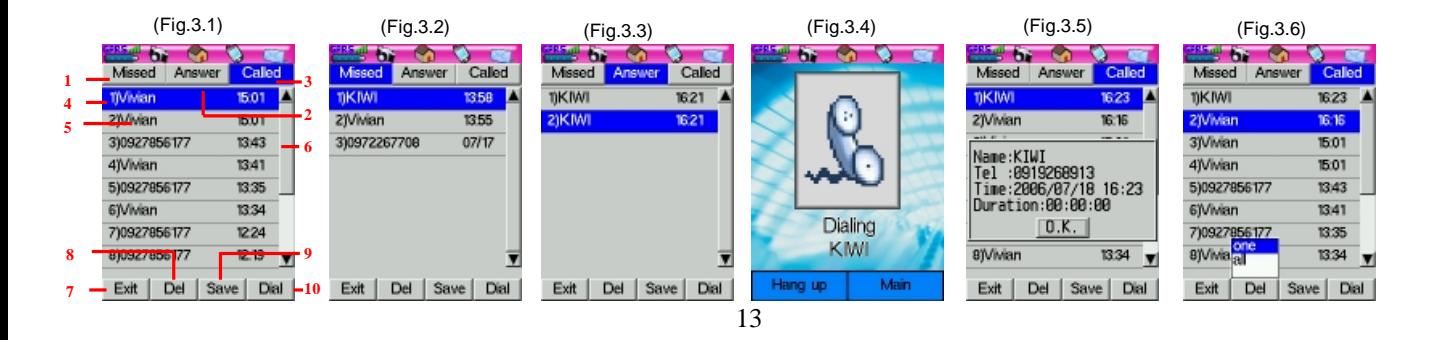

#### **3.2 Saving phone numbers**

- 1. Tap a record to highlight it (as fig.3.8).
- 2. Select *Save* to enter the edit screen (as fig.3.9).
- 3. Edit contact information then tap *Save* to save the contact.

## **3.3 Making a call from the call history list**

- 1. Tap a record to highlight it (as fig.3.10).
- 2. Tap *Dial* or press to make a call (as fig.3.11).

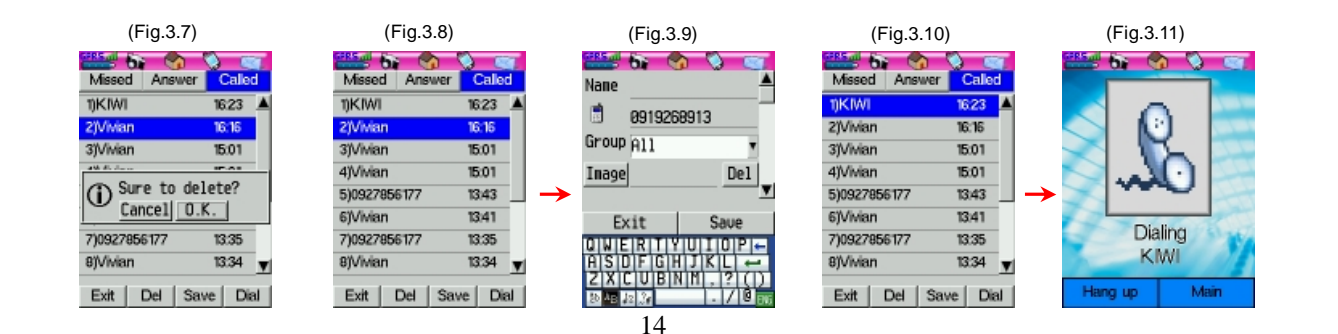

## **4 Mobile phone settings**

There are a number of ways you can give your B8 a personal touch and change its settings to suit your requirements, such as security, screen display, sound, message, call divert, call, and network. To set up, tap *Home > MyPhone* (Fig.4.0.1) *> Settings* (Fig.4.0.2)。

#### **4.1 Security settings**

Tap *Home > MyPhone > Settings* and select *Security* to enter security settings as fig.41.1.

1. *PIN control***:** Enable or disable PIN control. Enter your (or default) PIN code to change the protection status before modification.

- 2. *Change PIN***:** If you want to change the PIN code, tap this button to set up a new code (as fig.4.1.2 and fig.4.1.3).
- 3. *Change PIN2***:** If you want to change the PIN2 code, tap this button to set up a new code(as fig.4.1.4).

**Note:**

**1. If there is an error message that means the input PIN code is wrong or inconsistent. Please re-enter again or call your service provider for assistance. 2. Usually the SIM card will be blocked after three wrong attempts (the number of attempts is SIM-card dependent), and you need to enter the PUK code to unlock it. Please check with your service provider for the PUK code.** 

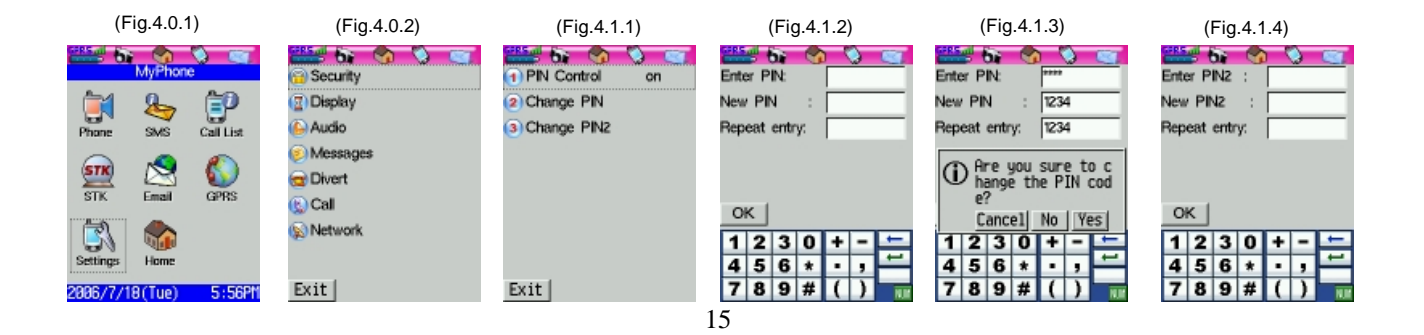

#### **4.2 Display settings**

Tap *Home > MyPhone > Settings* and select *Display* to enter the display settings as fig.4.2.1.

- 1. *Hide buttons***:** You can choose to hide the dial buttons and display the wallpaper after 15 seconds of inactivity on the *Phone* screen (as fig.4.2.2). If the original status is "On", tap this button to switch to "Off", or tap again to switch to "On".
- 2. **Logo:** You can change the wallpaper for the *Phone* screen. Tap the drop-down menu (as fig.4.2.3) and select a picture to be the wallpaper (as fig.4.2.4).

**Tip: Simple tap the screen again to show the hidden dial buttons when you want to make a call.**

#### **4.3 Audio settings**

Tap *Home > MyPhone > Settings* and select *Audio* to enter the audio settings as fig.4.3.1. Your B8 provides ring melodies for incoming calls, new message notifications, alarms and also offers Eight profiles: *Norm.*, *Quiet*, *Noisy* and *User*.

- 1. *Ring Type***:** There are several default melodies that you can choose from. You can also personalize your ring tone by loading melodies to the Music folder in your B8. To choose an incoming call melody, tap the drop-down menu and select file (Fig.4.3.2), the file will be played automatically. To stop playing, tap *Stop* on the right hand side.
- 2. *Melody***:** Check *Melody* to set the ring melody as the incoming call notification.
- 3. *Vibrator***:** Check *Vibrating* to set vibrating as the incoming call notification.

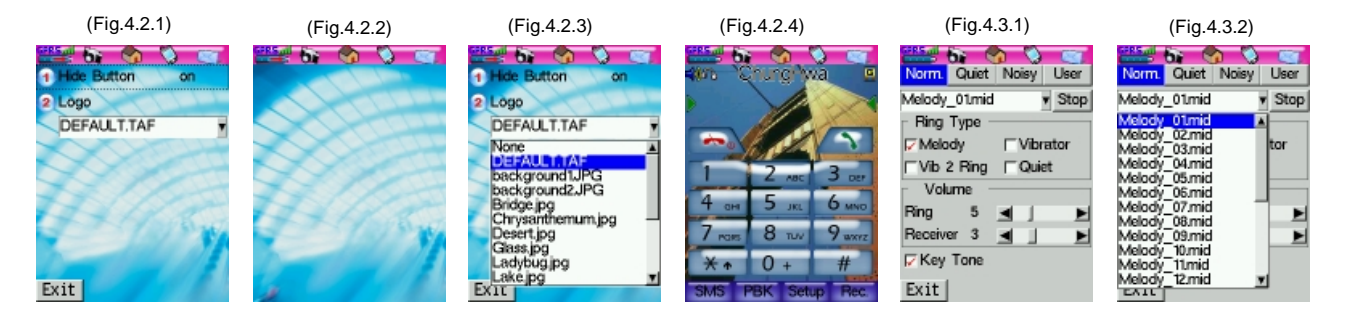

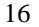

#### **4.4 Messages settings**

- 4. *Vib 2 ring***:** Check *Vibrating before ring* to set vibrating before ring as the incoming call notification.
- 5. *Quiet***:** Check *Quiet* and there will be no signals for notification except showing a message when there is an incoming call.
- 6. *Ring volume***:** There are 16 levels for adjusting the ring volume. You can scroll the adjusting bar, or tap the left button  $\blacksquare$  or the right button  $\blacksquare$  to set up the ring volume.
- 7. *Receiver volume***:** There are Eight levels for adjusting the receiver volume. You can scroll the adjusting bar, or tap the left button  $\blacksquare$  or the right button  $\blacksquare$  to set up the receiver volume.
- 8. *Key tone***:** Check *Key tone* to turn on or turn off the key tone.

Messages settings include Voice mail, SMS center and SMS backup. Tap *Home > MyPhone > Settings* and select *Messages* to enter messages settings as fig.4.4.1.

1. *Voice Mail***:** Tap this item to change your voice mail number (as fig.4.4.2). Enter your voice mail number and tap *OK* . You will see a dialogue window asking whether you want to change the number (as fig.4.4.3). Tap *Yes* to save the new number and go back to the previous page, or tap *No* to exit without saving the new number. You can also tap *Cancel* to go back and enter a new number.

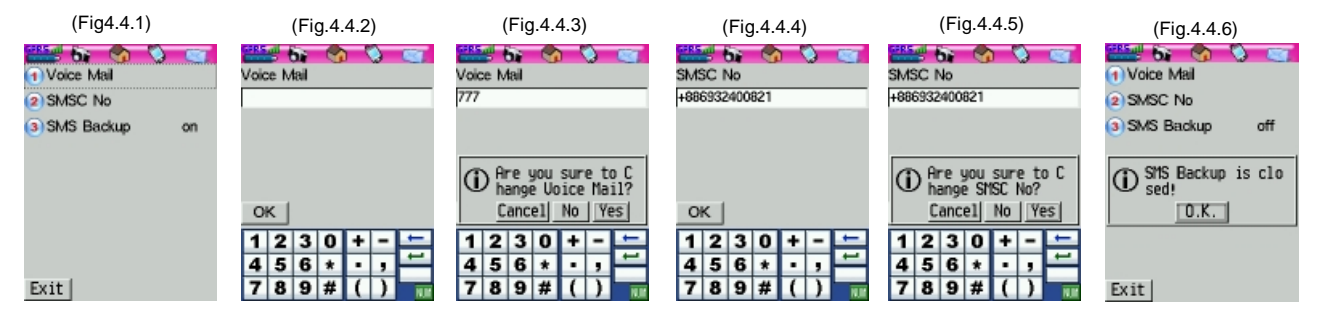

#### **4.5 Call divert settings**

- 2. *SMSC no***.:** Please check with your service provider for the SMS center number. Tap this item to enter the number (as fig.4.4.4) and tap *OK*. There will be a dialogue window asking whether you wan to change the number (as fig.4.4.5). Tap *Yes* to save the new number and go back to the previous page, or tap *No* to exit without saving the new number. You can also tap *Cancel* to go back and enter a new number.
- 3. *SMS Backup***:** Tap this item to set up SMS backup as "On" or "Off". A dialogue window will also appear and ask you to confirm (as fig.4.4.6 and fig.4.4.7).

You can divert incoming calls to another number if for any reason you are unable to answer them. You will have to apply this function with your service provider before starting to use it. Your B8 allows the type of call you want to divert, such as "All calls", "Unanswered", "No Reply", "Not reachable", "Busy", "All faxes", "All data" and "Clear all" (as fig.4.5.1). Tap *Home > MyPhone > Settings* and select **Divert** to enter call divert settings as fig. 4.5.1. For every mode, you can select *Run*, *Check* or *Clear*. For example, if you want to divert all calls, please follow the instructions as below:

1. *Check***:** Select "All calls" and tap *Check*, you will see a message asking you to wait for the service provider while the network is negotiating. Then another message will appear to tell you if divert is set or not (as fig.4.5.2).

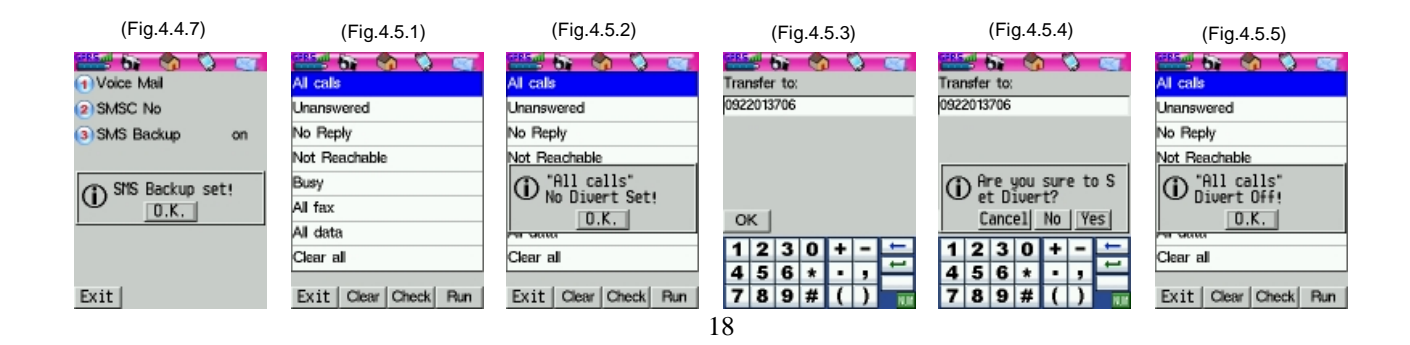

#### **4.6 Call settings**

- 2. *Run***:** Select "All calls" and tap *Run*, you will enter an editing screen for you to input the phone number to divert (as fig.4.5.3). After inputting a number, tap *OK* and you will see a dialogue window asking whether you want to divert all calls (as fig.4.5.4). Tap *Yes* to save the number and go back to the previous screen, or tap *No* to exit without saving. You can also tap *Cancel* to go back and change the diverting number.
- 3. *Clear***:** Select "All calls" and tap *Clear* to cancel diverting all calls (as fig.4.5.5).

Tap *Home > MyPhone > Settings* and select *Call* to enter call settings as fig.4.6.1.

- 1. *Send Phone Num***:** You can choose whether you want to display your phone number on recipient's phone screen. Tap this item to set this function as "On" or "Off".
- 2. *Auto Redial***:** You can choose whether you want to redial the most recent call. Tap this item to set this function as "On" or "Off".

**Tip:** Your A8 can auto redial for 30 times.

3. *Auto Answer***:** You can choose whether you want your A8 to answer an incoming call automatically. Tap this item to set this function as "On" or "Off".

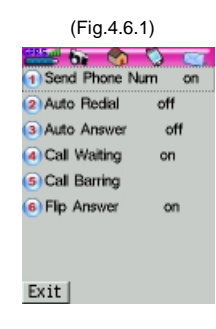

#### **4.7 Network settings**

You can get network information or set up auto network by tapping *Home > MyPhone > Settings* and select *Network* to enter a setup screen as fig.4.7.1.

1. *Network info***:** Tap this item and you will see a list of network service providers (as fig. 4.7.2).  $\Box$  means the

network is providing service for you.  $\Theta$  means the

network is not providing service for you.

2. *Auto network***:** When the radio signal is weak or if you are roaming outside of your Home network, select "Auto network" to improve the radio signal strength (as fig.4.7.3).

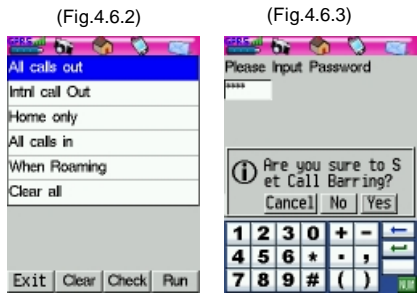

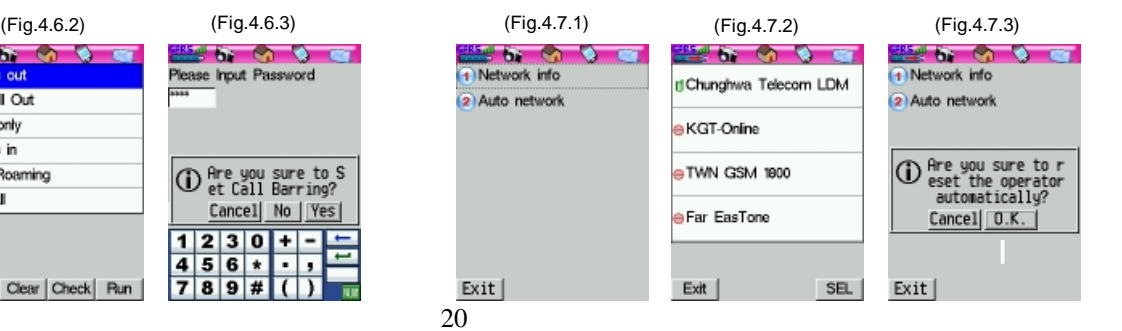

# 4. *Call Waiting***:** Use the setting to control how A8 handles incoming calls during an already ongoing call. Tap this

- item to set this function as "On" or "Off". 5. *Call Barring***:** You can set restrictions for calls made from or to your B8 (as fig.4.6.2). You can, for example, protect it from being used for long-distance calls. Select an item and tap *Check* to check the current setting. To activate, select an item and tap *Run*. You will have to input a password (as fig.4.6.3). Tap *OK* and you will see a dialogue window (as fig.4.6.3) asking you to confirm it. Tap *Yes* to activate the restriction.
- 6. *Flip Answer***:** When "Flip answer" is enabled, you can open the flip to answer the call. Tap this item to set the function as "On" or "Off".

# **Guidelines for Safe and Efficient Use**

Please read this information carefully before using your mobile phone:

#### **Mobile Phone**

- 1. In US GSM Can be used 850/1900MHz Band only.
- 2. Do not expose this product to extreme high or low temperatures, or directly under the sun.
- 3. Do not expose this product to open flames.
- 4. Do not keep this product in a potentially explosive environment.
- 5. Do not expose this product to liquid or moisture or humidity.
- 6. Do not paint this product. The paint may clog the receiver, the microphone and other components.
- 7. Do not put pressure on the screen of this product as it may damage the screen.
- 8. Do not wipe this product with corrosive or volatile liquid so as to prevent any damage to the outer casing. Use a clean and soft cloth or paper towel to wipe it if necessary.
- 9. Do not attempt to disassemble this product. Please send this product directly back for maintenance. Tampering with any of the seals on the product will void the warranty.

#### **Antenna**

- 1. Do not remove the antenna.<br>2. Only use an antenna specifica
- 2. Only use an antenna specifically designed by TelePaq for your mobile phone. Use of unauthorized or modified antennas could damage your mobile phone, cause RF (radio frequency) levels above the recommended limits, and even violate local regulations.
- 3. Do not hold the antenna while using your mobile phone as this affects call quality and may cause the phone to operate at a higher power level than needed, thus shortening talk and standby times.

#### **Battery Use**

- 1. Fully charge the battery before you use your mobile phone for the first time.
- 2. Use only original batteries and chargers.
- 3. Turn off your mobile phone before removing the battery.
- 4. Do not let the metal contacts on the battery touch another metal object. This could short-circuit your battery and cause sparks. Please separate your mobile phone from your keys, necklaces, paper clips or jewelry when you place it in your bags.
- 5. Please check your local regulations for disposal of batteries.

#### **Areas Where Using Mobiles Phones Are Restricted**

**Aircraft:** The use of mobile phones is forbidden on aircraft during flight as to avoid interfering with the radio-based communication of the aircraft.

**Medical Environment:** Most electronic devices have proper protective shields in order to avoid interference from RF. However, not all devices have this function, especially for pacemakers, hearing aids and medical equipment.

**Traveling Vehicles:** Please abide by your local regulations. Do not use mobile phones or other handsfree devices while driving. Airbag: Airbags have powerful pressures. Do not install this product or other radio equipment in the area above the airbag or in the airbag deployment area. If an in-vehicle mobile phone is improperly installed and the airbag inflates, it could result in serious injury.

**Explosive Environments:** Never use the mobile phone where blasting work is in progress. Observe all restrictions and follow any regulations or rules.

**Potentially Explosive Environments:** Areas with a potentially explosive environment are often, but not always, clearly marked. Do not use the mobile phone while at a gas station. Do not use near fuel or chemicals **or any other area where restrictions are marked.**

**Note: Please use cautiously to reduce the possible harm caused by electromagnetic wave emission.**

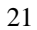

## Federal Communication Commission Interference **Statement**

This equipment has been tested and found to comply with the limits for a Class B digital device, pursuant to Part 15 of the FCC Rules. These limits are designed to provide reasonable protection against harmful interference in a residential installation.

This equipment generates, uses and can radiate radio frequency energy and, if not installed and used in accordance with the instructions, may cause harmful interference to radio communications. However, there is no guarantee that interference will not occur in a particular installation. If this equipment does cause harmful interference to radio or television reception, which can be determined by turning the equipment off and on, the user is encouraged to try to correct the interference by one of the following measures:

. Reorient or relocate the receiving antenna.

. Increase the separation between the equipment and receiver.

. Connect the equipment into an outlet on a circuit different from that to which the receiver is connected.

. Consult the dealer or an experienced radio/TV technician for help.

*FCC Caution*: To assure continued compliance, any changes or modifications not expressly approved by the party responsible for compliance could void the user's authority to operate this equipment. (Example - use only shielded interface cables when connecting to computer or peripheral devices).

"For body-worn operation, this device has been tested and meets the FCC RF exposure guidelines for use with an accessory that contains no metal and the positions the handset a minimum of 1.5 cm from the body. Use of other enhancements may not ensure compliance with FCC RF exposure guidelines. If you do no t use a body-worn accessory and are not holding the device at the ear, position the handset a minimum of 1.5 cm from your body when the device is switched on."

This device complies with Part 15 of the FCC Rules. Operation is

subject to the following two conditions:

(1) This device may not cause harmful interference, and (2) This device must accept any interference received, including interference that may cause undesired operation.